# Gibrecht **SECURITY KAMERA**

## **Anleitung**

Vielen Dank für den Kauf und die Verwendung unseres Produkts. Bitte lesen Sie diese Kurzanleitung vor dem Gebrauch durch und bewahren Sie sie zum späteren Nachschlagen auf.

## 1. LIEFERUMFANG

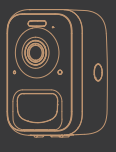

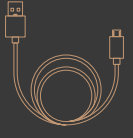

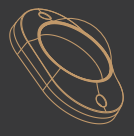

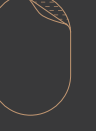

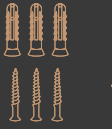

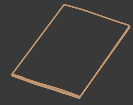

Kamera USB Kabel Magnet-Halterung Klebehalterung Schrauben Anleitung

## 2. ÜBERSICHT

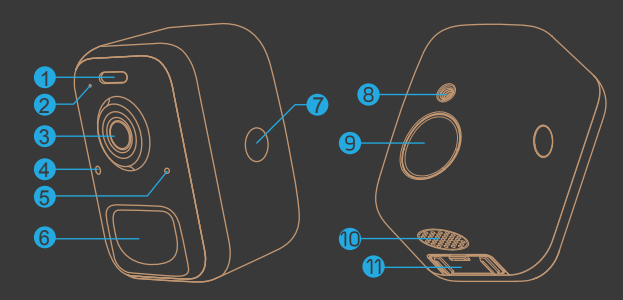

- 1. LED Lampe
- 2. Mikrofon
- 3. 4MP Kamera
- 4. Lichtsensor
- 5. LED Anzeige
- 6. PIR Bewegungssensor
- 7. Knopf zum Öffnen des
	- Gehäuses (beidseitig)
- 8. Gewinde für Halterung
- 9. Magnet-Halterung
- 10. Lautsprecher
- 11. Ein/Aus & Micro USB Buchse

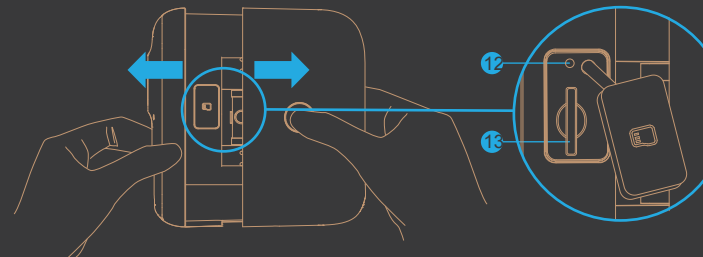

12. Reset Taste 13. Micro-SD **Kartenbuchse** 

## 3. BATTERIE AUFLADEN

Bitte laden Sie die Akkus vor dem erstmaligen Gebrauch mit einem USB-Kabel (am 5V-Adapter, nicht im Lieferumfang enthalten) vor der Installation für 8-10 Stunden vollständig auf.

*HINWEIS:* Die Lade-LED leuchtet während des Ladevorgangs durchgehend rot. Nach vollständigem Laden wechselt die Farbe der LED auf blau.

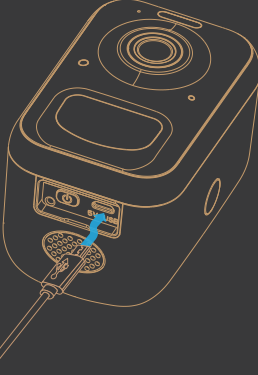

## 4. DOWNLOAD APP

Laden Sie die 'Vicohome'-App von Google Play™ oder dem App Store™ herunter. Die App ist auch verfügbar, indem Sie den QR-Code unten mit Ihrem Smartphone scannen. *HINWEIS:* 

Google PlayTM ist eine Marke von Google Inc. App Store™ ist eine Marke von Apple Inc.

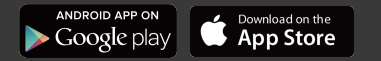

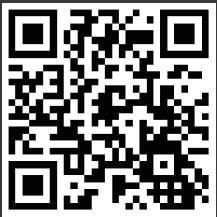

## 5. WLAN EINRICHTUNG

Bevor Sie mit der WLAN-Konfiguration beginnen, beachten Sie bitte Folgendes: 1). Die Kamera funktioniert mit 2,4-GHz WLAN, aber nicht mit 5-GHz WLAN. 2). Vermeiden Sie die Verwendung von Sonderzeichen oder Symbolen wie (@~!#\$%^&\*..., in Ihrem WLAN-Namen oder Passwort. 3). Führen Sie die Konfiguration in der Nähe Ihres WLAN-Routers durch.

Starten Sie die " Vicohome" APP und registrieren Sie ein Konto mit Ihrer Telefonnummer oder E-Mail-ID. Folgen Sie den weiteren Anweisungen in der App oder orientieren Sie sich an den folgenden Schritten.

Einrichtungsschritte:

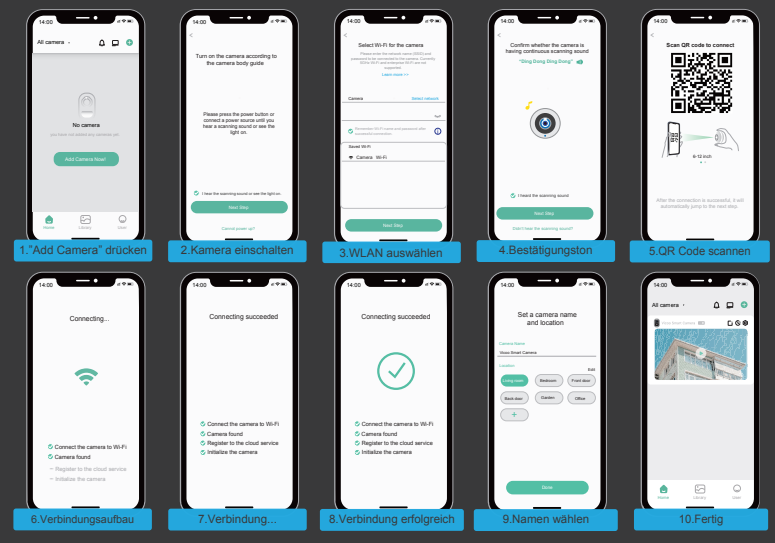

## 6. ERSTER TEST

Tippen Sie nach der Einrichtung auf das Live-Ansichtsfenster in der App, um einen Test durchzuführen. Gehen Sie dann mit Ihrer Kamera zum gewünschten Installationsort. Stellen Sie sicher, dass an dem Installationsort ein starkes 2,4 GHz WLAN-Signal vorhanden ist. Möglicherweise müssen Sie einen WLAN-Repeater installieren oder die Kamera näher an Ihrem Router anbringen.

## 7.LIVE ANSICHT

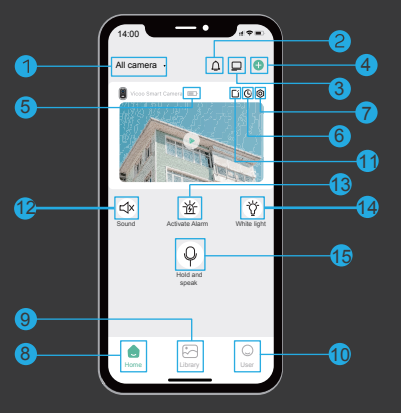

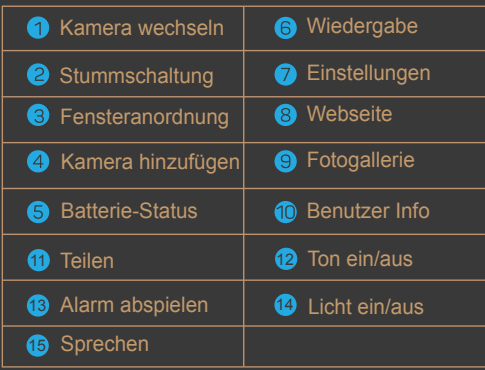

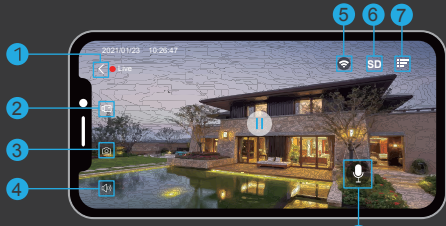

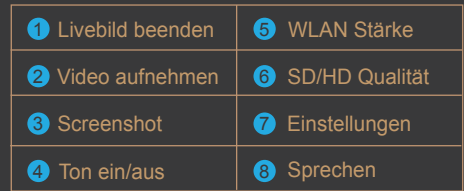

Hinweis: die Live Ansicht nimmt nicht aumatisch auf

## 8. VIDEO WIEDERGABE

Wenn die Micro-SD-Karte richtig installiert ist, können Sie die Videoclips wiedergeben, die nach der Bewegungserkennung automatisch aufgenommen wurden. Ein kostenloser 7-Tage-Cloud-Speicherdienst steht für Ihre Kamera bereit. Ein Upgrade können Sie unter Einstellungen buchen.

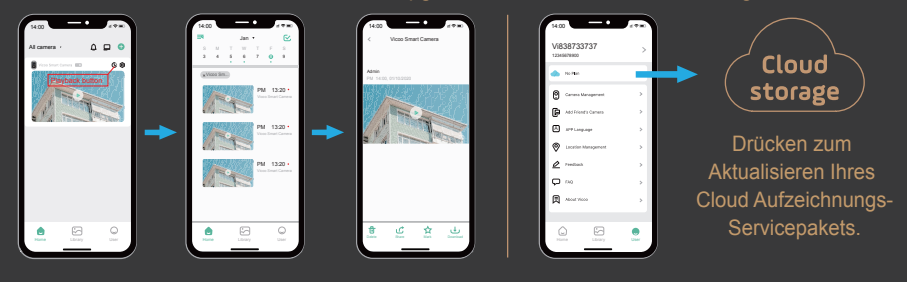

## 9. KAMERA FÜR ANDERE BENUTZER FREISCHALTEN

Folgen Sie diesen Schritten: Vicohome App öffnen >> Home >> @ >> Einladen >> My QR Code >> Nun muss der weitere Benutzer den QR Code scannen.

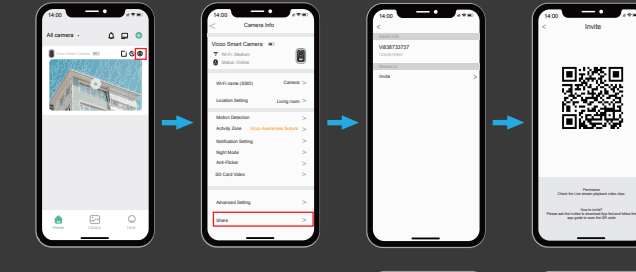

## 10. ALARM EINSTELLUNGEN

Wenn eine Bewegung von Ihrer Kamera erkannt wird, erhalten Sie eine Alarmbenachrichtigung von der App. Sie können auch einstellen, dass das Blitzlicht und/oder der Alarm automatisch nach einer Bewegungserkennung aktiviert wird. Alternativ können Sie beides auch manuell in der App auslösen.

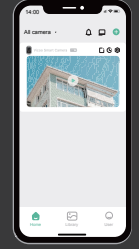

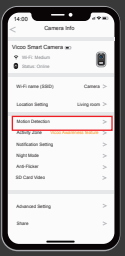

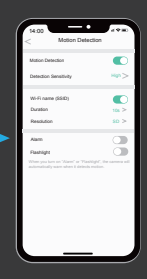

## 11 INSTALL ATION

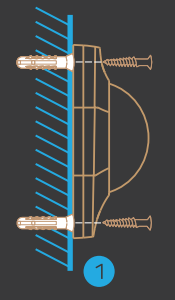

**Klebebanc** Klebeband

Schrauben Sie die Magnethalterung mit den beiliegenden Schrauben in eine Wand.

Alternativ können Sie auch das beiliegende doppelseitige Klebeband verwenden.

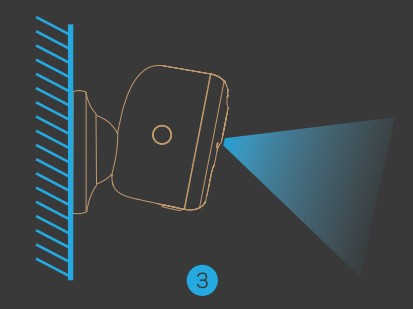

Befestigen Sie die Kamera mit der Magnethalterung und stellen Sie den Blickwinkel ein. Die Kamera muss sich in WLAN Reichweite befinden.

### HINWEIS:

Die Vicohome App erinnert Sie daran, Ihre Kamera zu laden, wenn der Akku schwach wird. Bitte laden Sie die Kamera mit dem mitgelieferten Micro-USB-Kabel und einem DC 5V 1,5A Handy-Ladegerät. Es dauert etwa 8-10 Stunden, um die Kamera vollständig aufzuladen.

Wenn Sie Ihre Kamera über die Vicohome App verbinden, wird eventuell auf eine neue Firmware hingewiesen. Sie können das Firmware-Upgrade auch manuell in den Einstellungen der App überprüfen. Unterbrechen Sie die Stromversorgung nicht, wenn Sie die Firmware aktualisieren.

## 12.TECHNISCHE DATEN

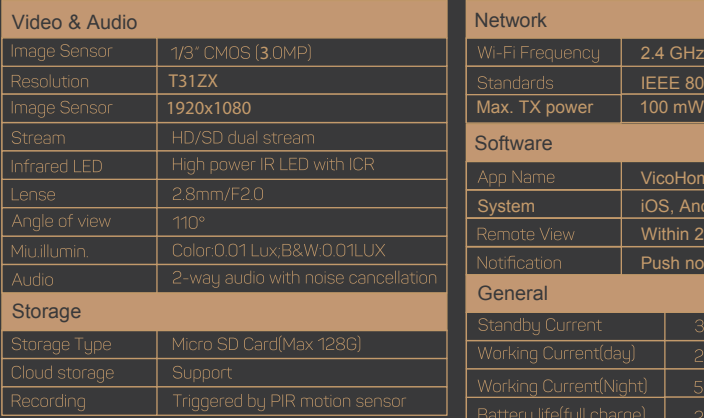

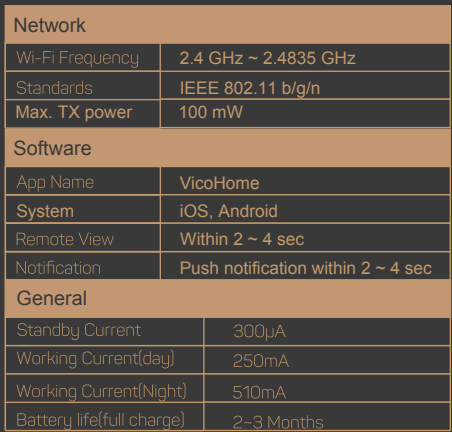

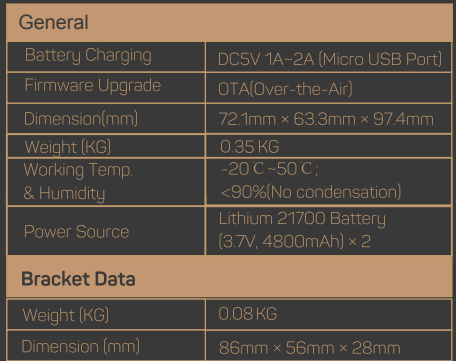

## General 13. VIDEOQUALITÄT

Die Videoqualität ist auf 1080p (1920x1080) voreingestellt. Möchten Sie die Videoqualität ändern, gehen Sie auf "Kamera Einstellungen", wählen Sie dort "Bewegungserkennung".

## FAQ

F1: Wie gebe ich die Kamera für weitere Benutzer frei? A1: Bitte schauen Sie in Kapitel 7 der Anleitung nach.

F2: Warum wird der Name des WLAN Netzwerks nicht angezeigt?

A2: Auf Apple-Geräten mit iOS13 und höher müssen Sie die "Standortberechtigung" für die App einschalten in den Systemeinstellungen aktivieren und auf "Bei Verwendung zulassen" ändern.

F3: Sieht man das Infrarot-Licht, wenn die Nachtsicht aktiviert ist? A3: Durch die eingebauten Infrarot-Lampen zeigt die Kamera bei aktivierter Nachtsicht nur ein schwaches rotes Licht. Die Bildqualität ist jedoch auch bei schwachem Licht sehr klar.

F4: Was für WLAN Anforderungen gibt es?

A4: Bitte verwenden Sie ein 2,4-GHz-WLAN-Netzwerk. Das Gerät unterstützt keine 5-GHz WLAN-Netzwerke. Bitte stellen Sie die WLAN-Authentifizierungsmethode auf wpa2-psk oder eine andere niedrigere Sicherheitsstufe ein. Ein Passwort ist erforderlich.

F5: Wie weit sollte die Kamera vom Router entfernt platziert werden?

A5: Die Reichweite kann bis zu 150 Meter im freien Gelände erreichen. Die tatsächliche Reichweite hängt jedoch von der Stärke des WLAN Signals und der Umgebung ab.

F6: Wie lang ist die maximale Aufnahmezeit?

A6: Sie können die Aufnahmezeit in der App wählen. Die max. Länge eines Videos beträgt 3 Minuten.

F7: Wie kann man Videos schnell nach Kategorie anzeigen?

7A: Klicken Sie auf das Symbol in der oberen linken Ecke der Seite "Bibliothek", um die Suchfilter zu starten. Wählen Sie die Sucheinstellungen aus und klicken Sie dann auf "Speichern", um die Videowiedergabe anzuzeigen.

F8: Was soll ich tun, wenn das Gerät eine Störung aufweist?

A8: Drücken Sie lange auf den Einschaltknopf, um die Kamera neu zu starten.Wenn es keine Reaktion gibt, öffnen Sie die Rückseite der Kamera und drücken die Reset-Taste an der Seite unter der Abdeckung. Danach drücken Sie den Einschaltknopf erneut lange zum Neustart der Kamera.

## Gibrecht **SECURITY CAM**

100% Wire-free & With Ai-powered Event Detection

## **Quick Start Guide**

Thanks for purchasing and using our product. Please read this quick<br>start guide before using, and keep it for future reference.<br>Manual contents are subject to change without notice in accordance<br>with our policy of continuo

## **1. WHAT'S IN THE BOX**

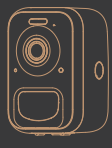

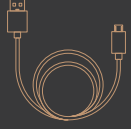

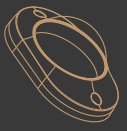

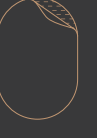

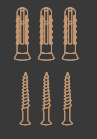

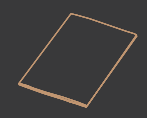

Battery Camera USB Cable Mount Bracket Adhesive Tape Screw Set User Guide

**2. CAMERA DIAGRAM**

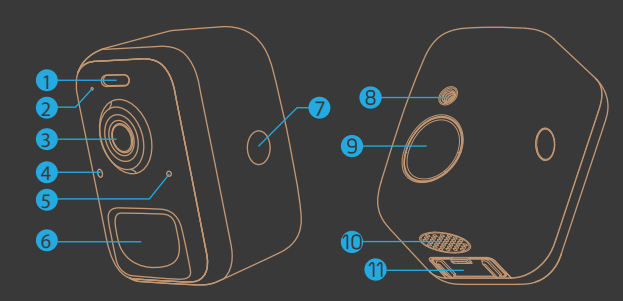

- 1. LED Light 2. Microphone 3. 4 MP Camera 4. Ambient Light Sensor 5. LED Indicator 6. PIR Motion Sensor 7. Back Shell Open Button 8. Threaded Bracket Interface 9. Strong Magnetic Chuck 10. Speaker
- 11. Power button & Micro USB Port

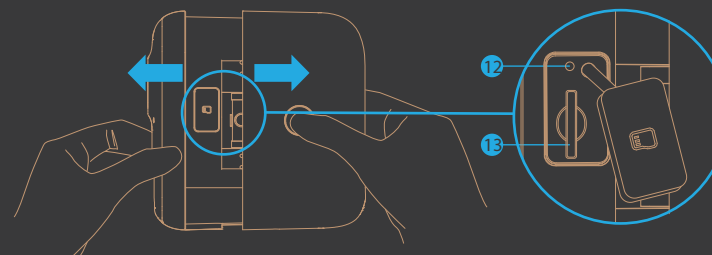

12. Reset button 13. Micro-SD card slot

## **3. BATTERY CHARGING**

Please fully charge the batteries with a USB Cable (5V adapter not included) for 8-10 hours before installation.

#### **NOTE:**

The charging LED will shine solid red when charging, and will turn to solid blue when it is fully charged.

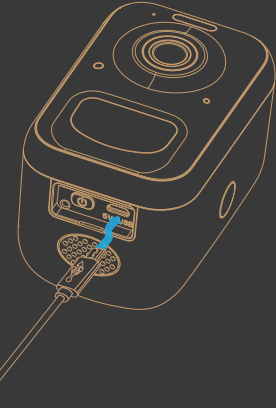

## **4. DOWNLOAD THE APP**

Download and install the 'Vicohome' app from Google Play™ or the App Store™. The App is also available by scanning the QR codes on the right, using your QR code scanner in your smart phone. NOTE:

Google Play<sup>™</sup> is a trademark of Google Inc. App Store™ is a service mark of Apple Inc.

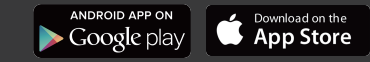

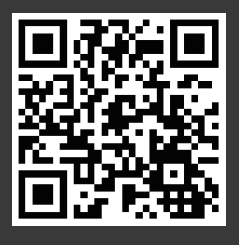

## **5. WI-FI SET UP**

Before you start the Wi-Fi configuration, please note below:

1). The Battery camera works with 2.4 GHz Wi-Fi, but not with 5 GHz Wi-Fi.

2). Avoid using special characters or symbols like (@~!#\$%^&\*..., in your Wi- Fi name or password.

3). Perform the configuration near your Wi-Fi router.

Launch the " Vicohome" APP and register an account with your mobile phone number or email. Start the Wi-Fi configuration, following the in-App instructions or refering to the following guiding steps.

**Guiding STEPS:**

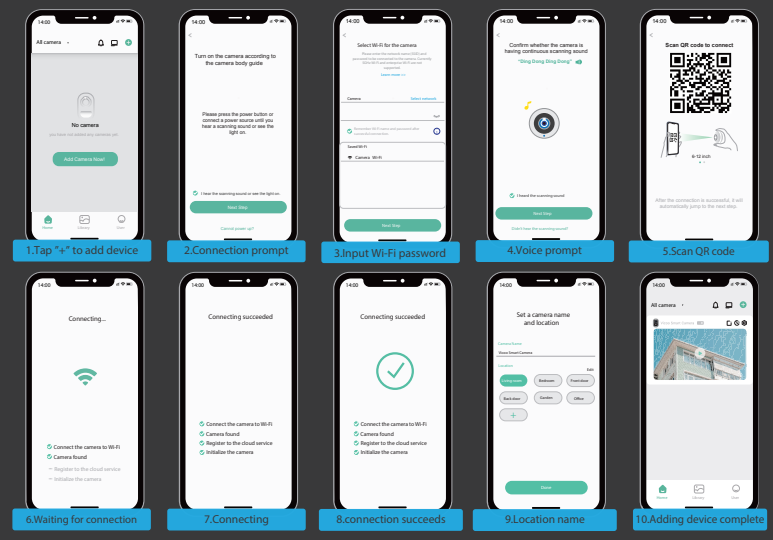

## **6. RUN A TEST**

After setup, tap on the live view window in the app for a test. Then take the security camera outside to the installation spot and run a test there. Make sure the installation location is covered by strong 2.4 GHz Wi-Fi signal. If the camera doesn't work well outside, you may need to move the router closer to the installation location or invest in a Wi-Fi repeater.

## **7.LIVE VIEW INTERFACE**

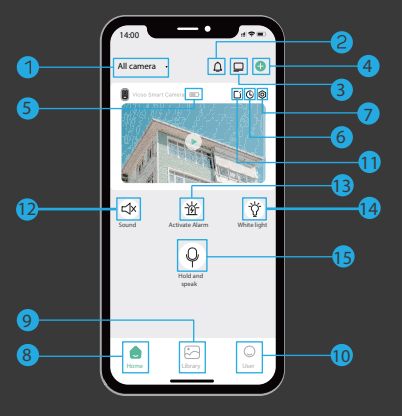

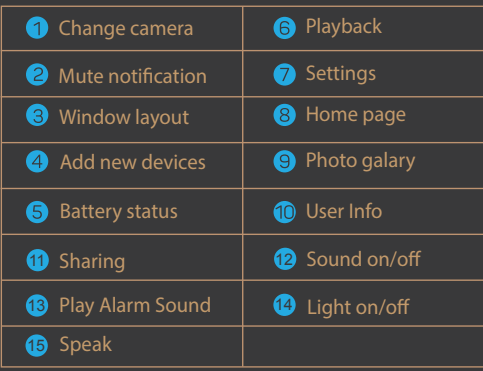

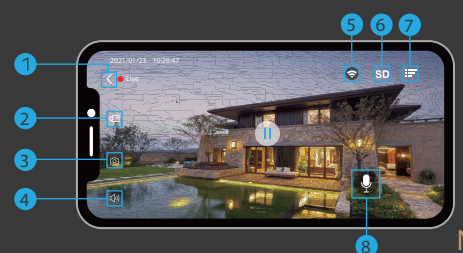

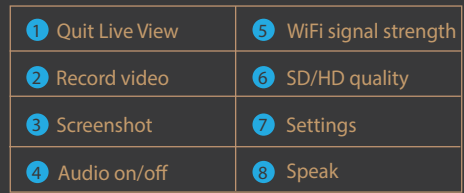

**NOTE:** LIve viewing will not trigger device recording.

## **8. PLAYBACK**

If the Micro-SD card is properly installed, you can playback the video clips taken after motion detetion. A 7-days-rolling free cloud storage service is ready for your camera. You can also upgrade your cloud service pack in the settings.

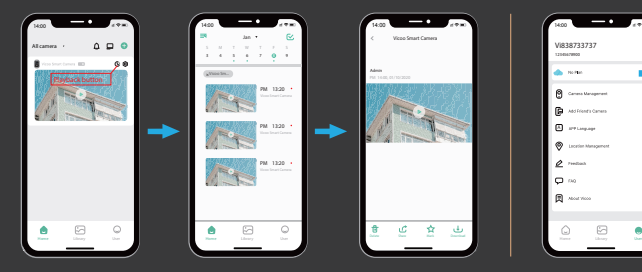

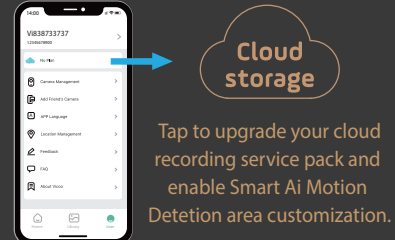

## **9. SHARE YOUR DEVICE**

Steps: Run Vicohome App >> Home >> >> Invite >> My QR Code >> Let the other user scan your QR Code.

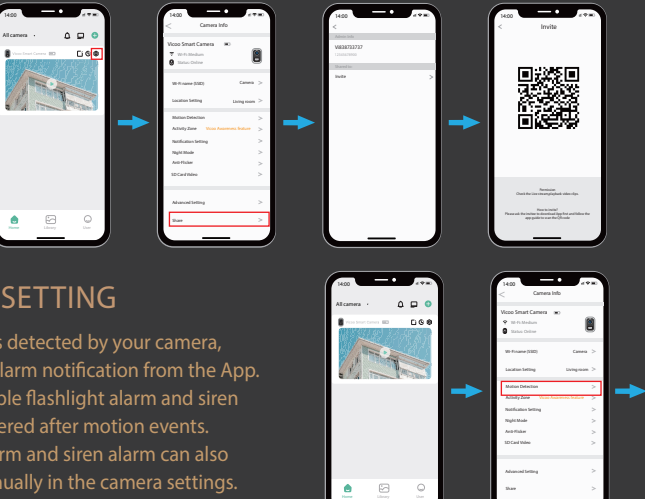

14:00 Motion Detection

Wi-Fi name (SSID) Resolution Alarm

10s so 5

 $\overline{ }$ ā

**10. ALARM SETTING**

When a motion is detected by your camera, you will receive alarm notification from the App. You can also enable flashlight alarm and siren alarm to be triggered after motion events. The flashlight alarm and siren alarm can also be triggered manually in the camera settings.

## **11. INSTALLATION**

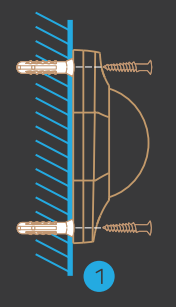

Tighten the screw to the anchors, or directly to the wall until the bracket is fixed to the wall.

You can also use the double-sided tape instead of screws to fix the wall mount on a flat surface

Adhesive Tape

Adhesive Tape

Attach the camera to the bracket and adjust the angle to cover the surveillance area. Do make sure the camera is within the Wi-Fi range.

#### **NOTE:**

Vicohome App will remind you to charge your camera when the battery is low. Please charge the camera with the provided Micro USB cable and a DC 5V 1.5A phone charger. During charging, the camera's LED indicator is in solid yellow, and when the camera is fully charged, the indicator will turn into solid green. It takes about 8-10 hours to fully charge your camera.

**C** When you connect your camera through the Vicohome App, it will notify you if a new firmware is available. You can also manually check the firmware upgrade in the settings of the App.

Please make sure your camera is fully charged or connected to a power source to upgrade the firmware. Do not cut off the power when upgrading the firmware.

## **12.TECHNICAL PARAMETERS**

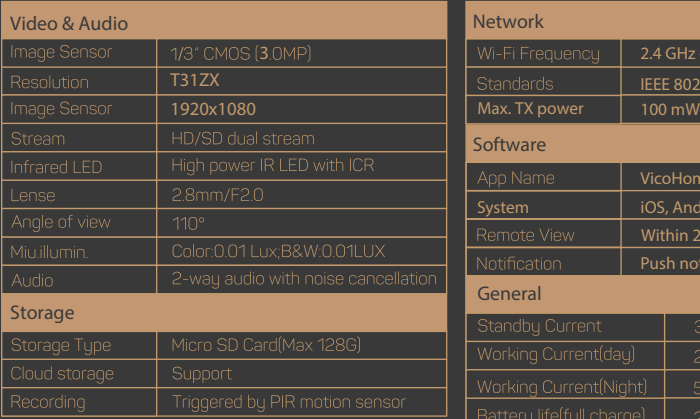

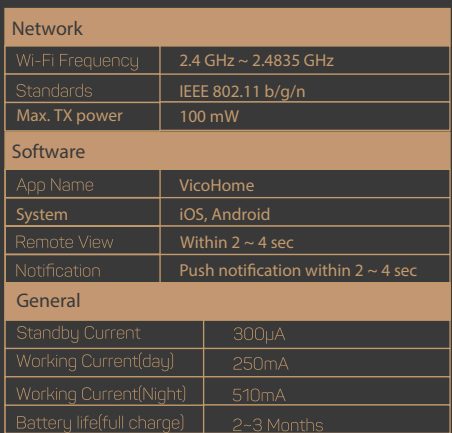

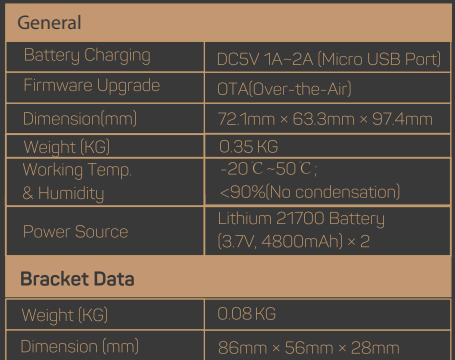

## **General** 13. VIDEO QUALITY

The video quality is preset to 1080p (1920x1080) to safe memory space. If you would like to record videos in different quality, go to "camera settings", click on "motion detection" and then choose "HD" under "Resolution".

## **FAQ**

**Q1: How to invite family and friends to use my camera together?** A1: Please refer to the guiding steps on page 7 of this user guide.

#### **Q2:Why doesn't the Wi-Fi name appear when I connect to Wi-Fi?**

A2: On Apple devices with iOS13 and above, you need to turn on the "location permission" for the app in the system settings and change it to "allow when using."

#### **Q3: Will the camera show red lights when night vision is activated?**

A3:The built-in infrared lamp beads make the camera only show some dim red lights when night vision is activated, but the image quality is still clear under no light environment.

#### **Q4:What are the requirements for Wi-Fi?**

A4:Please use a 2.4GHz wireless network. The device does not support the 5GHz wireless network. Meanwhile, please set the Wi-Fi authentication method to wpa2-psk or other lower level of security method. A password is required.

#### **Q5: How far should the camera be placed from the router?**

A5: After testing, the Wi-Fi connection distance can normally reach up to 150 meters in the open area. However, the actual situation depends on the strength of Wi-Fi and its surrounding environment

#### **Q6: What is the maximum length of recording time?**

A6: You can choose the recording time in the app. The camera can record for a fixed time or "auto" mode, which depending on whether there is a person. The maximum length of a video is 3 minutes.

#### **Q7: How to quickly view videos by category?**

7A: Click the icon in the upper left corner of the "Library" page to start the search filters. Select the search settings and then click save to view the video playback.

#### **Q8: What should I do when the device is in malfunction?**

A8: Long press the power button to restart the camera.If there is no response, you can open the back shell of the camera, and then open the rubber plug on the side then press the reset button with a pointed object to force the power off, then long press the power button to restart the camera.